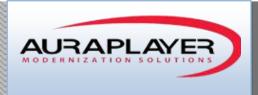

# AuraTester User Guide

Automated testing tool for Oracle Forms based systems

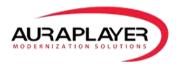

# **Table of Contents**

| Introduction                          | 3  |
|---------------------------------------|----|
| Creating a Test Case                  | 4  |
| Creating an Test Group                | 10 |
| Creating a new Test Group             | 10 |
| Adding Test Cases to a Test Group     | 12 |
| Running a Test Group                  | 13 |
| Test Monitoring                       | 13 |
| Creating a New Monitoring Agent       | 13 |
| Activating/Pausing a Monitoring Agent | 14 |
| Monitoring Results                    | 15 |
| Recording Oracle Forms Simulations    | 16 |
| Edit Parameters Dialog                | 20 |
| View Scenario Dialog                  | 23 |
| Run Simulator Dialog                  | 25 |
| Debug Option                          | 28 |
| Using Junit with AuraPlayer Scripts   | 29 |

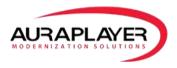

## Introduction

AuraTester is an automated testing tool for Oracle Forms based systems. It allows users to record test scenarios using the user friendly toolbar then convert them to test scripts. Then advanced QA can be performed by reading in parameters from a batch file and comparing received results with expected values. Users can then run either one test case or a group of test cases one after the other. Each test case/group test cases has its own 'Report URL' that can be even be executed via external tools such as Continues Integration tools (Jenkins/Bamboo/etc.).

AutaTester gives you the best of both worlds:

- 1. The ability to record customized test scripts to silently automate to run Oracle Forms business scenarios from any scripting language such as Ruby or JavaScript. These scripts can then be used from Junit in Eclipse or with any third party scripting tool. The functionality of this tool discovered in your player user guide
- 2. A user friendly functional testing tool to create automated Oracle Forms test scenarios & testing groups, and to monitor and analyze projeted results. This is for users who do not want to manage their own scripting language or integrations.

AuraTester's open and flexible architecture allows it to plug into any existing testing framework (such as Taza and JUnit), without additional Forms development or changes to the environment. It can also be used to successfully run multiple concurrent Oracle Forms sessions and measure system response time and server performance using any load testing software (such as WebLoad and JMeter).

\* For manual testing, please see the 'Testing' section of the 'Service Manager User Guide'

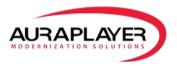

# **Creating a Test Case**

A test case is a set of conditions under which AuraTester will determine whether the business process tested is working. The test case runs a web service with specific input parameters making sure all functions performed on Oracle Forms (Insert/Delete/Etc.) are done correctly by validating the web service responses and execution time.

1. Log into the 'Service Manager'

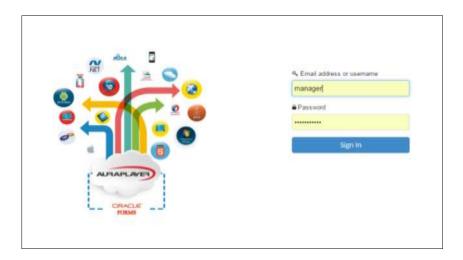

2. Choose the web service you wish to test and click on its 'Details' button

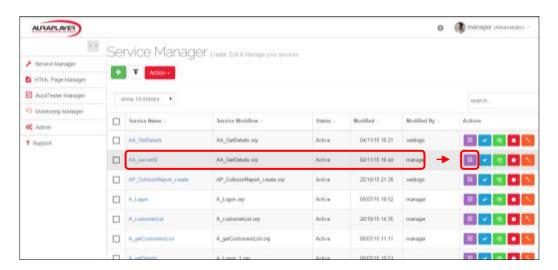

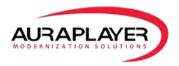

Note: In order to create a test case/test group you must have existing web services. If you don't have any existing web services, please "create a new service" and refer to the 'Service Manager User Guide - Creating a Webservice'

3. In the 'Details' page, click 'Create Test Case' button at the top

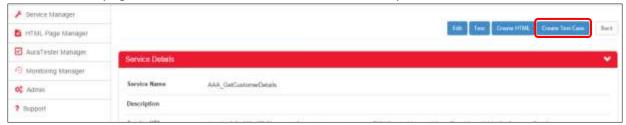

- 4. In the 'Test Case Configuration' page set the following:
  - a. **Batch Configuration** Here you can choose a batch CSV file to enable you to run multiple occurrences of a test with different parameters for either input or to validate expected results.

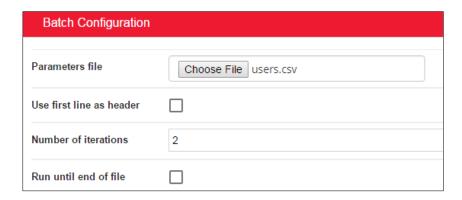

If you are not using a batch file for this test, please skip to section 'b'.

- i. Upload a CSV file Click on 'Choose File' to upload the CSV file
- ii. Configure the batch test

| Use first line as header: | Check the check box to define first line as |
|---------------------------|---------------------------------------------|
|                           | header                                      |
| Number of iterations:     | Define how many lines from the CSV file     |
|                           | you wish to run as test case                |
| Run until end of file:    | Instead of 'Number of iterations', this     |
|                           | option will run the entire CSV file         |

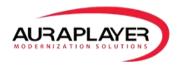

## **Test Case Details**

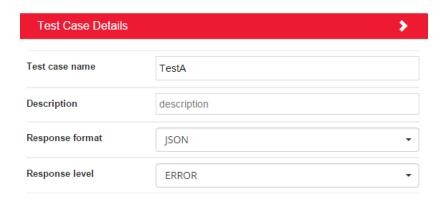

## Choose the 'Test Case Details':

| Test Case Name:  | Name your test case                                                                                     |  |  |  |
|------------------|----------------------------------------------------------------------------------------------------|--|--|--|
| Description:     | Describe your test case (optional)                                                                      |  |  |  |
| Response Format: | Choose the test response format (JASON/XML)                                                             |  |  |  |
| Response Level:  | Choose the amount of detail you wish to see:  Error – Shows the description of the Errors if they occur |  |  |  |
|                  | <b>Debug</b> – Shows input parameters that were sent to the web service and all the responses received. |  |  |  |

c. **Service Details** (Read Only) – These are the Name, Description and Form URL of the web service tested

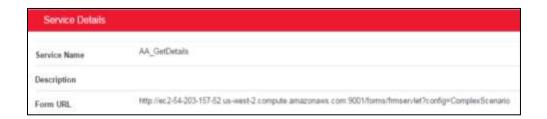

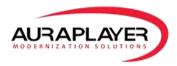

## b. Input Parameters

In this section we define the input parameters needed to run the scripts.

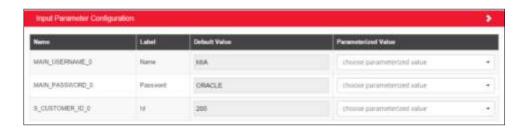

Set Input Parameters: You can input parameters either as static values or choose values as parameters from a CSV file.

| Default Value:                              | Choose the default input parameters you wish to test by editing them in the 'Default Value' field. |  |  |
|---------------------------------------------|----------------------------------------------------------------------------------------------------|--|--|
| Parameterized Value: (* batch testing only) | From the drop down, choose the corresponding column from the CSV file.                             |  |  |
|                                             |                                                                                                    |  |  |

c. **Output Parameters** – This section lists the output parameters that we will see as the response from our script. Here we can set validations to compare results received with expected results. Validations can be chosen from a set of predefined rules or chosen from values contained in the CSV file. To configure test validation, click on the 'Validations' button next to the field whose parameter you wish to test

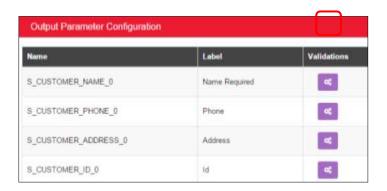

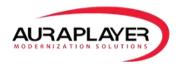

Configure the validation - Choose the rule on which the validation will fail

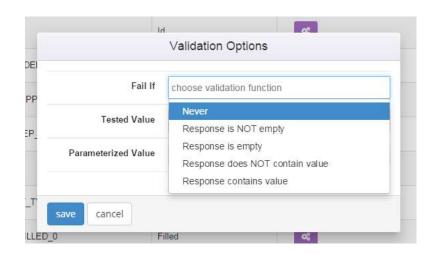

## Failure rules include:

| Fail If       | Define when test will fail - |                                               |  |  |
|---------------|------------------------------|-----------------------------------------------|--|--|
|               | Never:                       | Test will never fail (ignore result)          |  |  |
|               | Response is                  | If any value is returned                      |  |  |
|               | NOT empty:                   |                                               |  |  |
|               | Response is                  | If no value is returned                       |  |  |
|               | empty:                       |                                               |  |  |
|               | Response does                | Fail if the field has a specific value in it. |  |  |
|               | not contain                  | Either a value you set (in section ii below)  |  |  |
|               | value:                       | or a value from a parameters list that you    |  |  |
|               |                              | set in parameterized value (batch file).      |  |  |
|               | Response                     | Fail if the field is empty (does not have a   |  |  |
|               | contains value:              | record/value in it)                           |  |  |
| Tested Value: | Value to be valida           | ted against                                   |  |  |
| Parameterized | From the drop do             | own, choose the corresponding column from     |  |  |
| Value:        | the CSV file.                |                                               |  |  |
| (* batch      |                              |                                               |  |  |
| testing only) |                              |                                               |  |  |

Save the 'Validations' configured

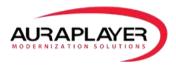

d. **Advanced (Timeout) Validation** – Choose the number of seconds the test can run before failing it

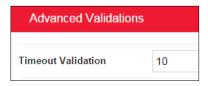

5. Click the 'Save' button once all configurations are set; the test case is now ready to run

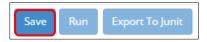

6. Run the test case by clicking the 'Run' button; the test will run in the background and the page will refresh with the results. Scroll down the page to see the results

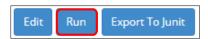

7. A 'Report URL' will be presented on top of the results. The URL can be used to run the test from external tools; for example CI (Continues Integration) tools such as Jenkins and Bamboo

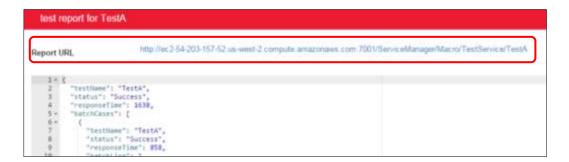

8. Export to Junit –Clicking the 'Export to Junit' button will download the Junit test file. The Junit test file runs the web service and validates the parameters described in the test case as a Java script

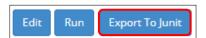

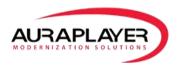

# **Creating an Test Group**

A 'Test Case Group' is a group of test cases bound together as one group. When the test group is run it runs the test cases automatically one after the other. These are viewed as a unit for testing more complex inter-dependent test cases.

1. Click the 'AuraTester Manager' tab on the left side of the 'Service Manager'

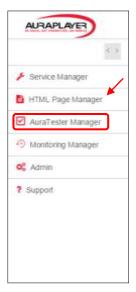

## **Creating a new Test Group**

1. Click the green 'Add' button to create a new 'Test Group'

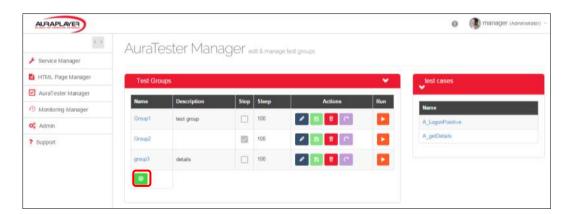

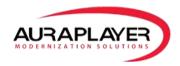

# 2. Fill in the 'Test Group' details

| Name     | Description    | Stop | Sleep | Actions | Run         |
|----------|----------------|------|-------|---------|-------------|
| Group1   | test group     |      | 100   |         | <b>&gt;</b> |
| Group2   |                | ~    | 100   |         | <b>•</b>    |
| group3   | details        |      | 100   |         | <b>&gt;</b> |
| NewGroup | group descript |      | 100   |         | <b>•</b>    |

| Name:        | Name the new Test Group in the 'Name' column                                 |
|--------------|------------------------------------------------------------------------------|
| Description: | Add a Test Group description in the 'Description' column (*optional)         |
| Stop:        | Check this box if you would like to stop the test scenario if any of the use |
|              | cases fail. Meaning all test cases must succeed for the group to continue.   |
| Sleep:       | If you wish to pause the testing process in between each use case.           |
|              | Measured in milliseconds                                                     |

# The Action Menu buttons for Test Group:

| Edit:   | Edit the Test Group configuration    |
|---------|--------------------------------------|
| Save:   | Save the Test Group configuration    |
| Delete: | Delete the Test Group (once deleted, |
|         | the test group can't be retrieved)   |
| Cancel: | If in edit mode this will exit       |

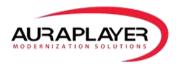

# **Adding Test Cases to a Test Group**

Once the test group has been create, we then add test cases that we would like to be included as part of the test group. These test cases must exist in the system prior to be added to a test group.

1. You can add test cases to a test group by clicking the green 'Add' button from the 'Test Cases' section

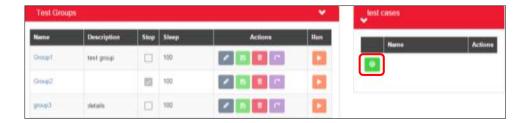

2. Reorder Test Cases – Use the reordering cursor to drag and drop the different use cased so they are in the order you wish them to be in so the test are run in the particular order.

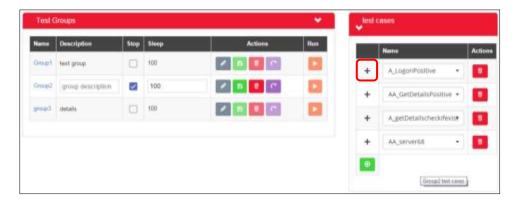

- 3. Delete Test Case To remove a test case, click the 'Delete' button
- 3. Save the Group Test Case by clicking the 'Save' button in the actions column

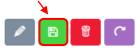

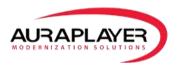

## **Running a Test Group**

- 1. To run the Group Test click the 'Run' button; the test will run in the background and the page will refresh with the results
- 2. A 'Report URL' will be presented on top of the results. This URL can be used to run the test from external tools; for example CI (Continues Integration) tools such as Jenkins and Bamboo

## **Test Monitoring**

Test monitoring is available for checking the scenario performance and response time. Test cases created in the AuraTester manager can be monitored for time and performance from here.

# **Creating a New Monitoring Agent for a Test Case**

1. Click the 'Monitoring Manager' tab

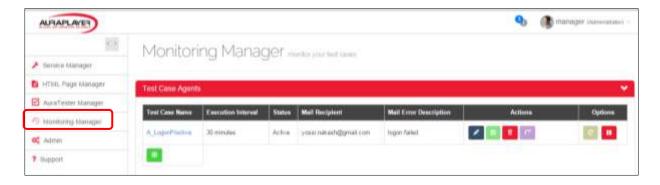

2. Click the green 'Add' button to create a new monitoring agent

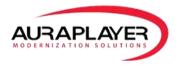

## 3. Configure the new agent

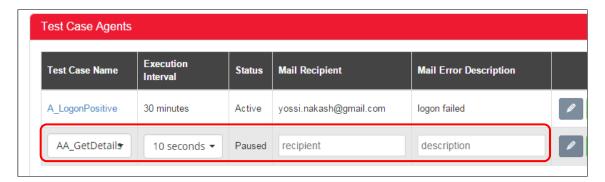

| Test Case Name            | Choose the test case from the drop down list that you wish to monitor                           |
|---------------------------|-------------------------------------------------------------------------------------------------|
| <b>Execution Interval</b> | Determines how often the monitoring agent should run                                            |
| Status                    | Shows if the agent is Active or Paused (this field is set after configuration and is read only) |
| Mail Recipient            | If the test being monitored return a not successful result, ,                                   |
|                           | an email will be sent to this email recipient                                                   |
| Mail Error Description    | This is the email 'subject' for the results                                                     |

## Functionality of Monitoring Agent 'Action' buttons:

| Edit:   |       | Edit the Agent's configuration             |
|---------|-------|--------------------------------------------|
| Save:   |       | Save the Agent's configuration             |
| Delete: |       | Delete the Monitoring Agent (once deleted, |
|         |       | it can't be retrieved)                     |
| Cancel: | [ ~ ] | Cancel a creation of a new agent           |

4. Save the new agent by clicking the 'Save' button

# **Activating/Pausing a Monitoring Agent**

A monitoring agent has two modes: Active and Paused.

| Activate | <b>•</b> | Runs the agent in the intervals set and reports if there's an error                                |
|----------|----------|----------------------------------------------------------------------------------------------------|
| Pause    | ш        | Pause agent. No monitoring will be done on the use case until reactivated.                         |
| Reset    | C        | Deletes the saved logs of the agent. Once reset button is pressed all old records are wiped clean. |

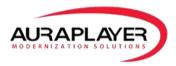

# **Monitoring Results**

Once an agent is set to 'Active' it will run as configured in the background. To see the results visually, click on the agent name.

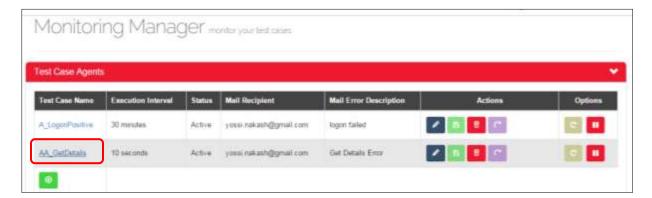

Monitor Chart - shows the time it takes for each run (this agent was set to run every 10 seconds)

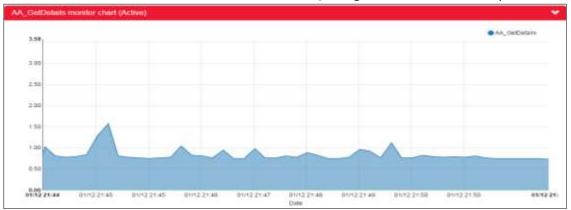

Logs table – Show the response time and the status of run (if success or false) with the exact time stamp

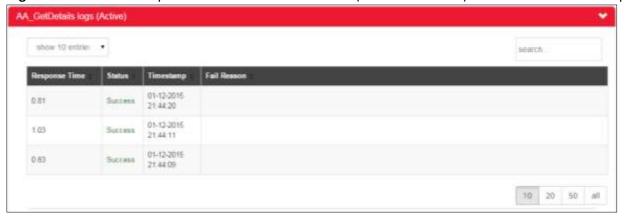

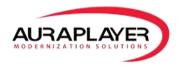

**Advanced Details** – Showing average response time over all runs logged, minimum and maximum response time.

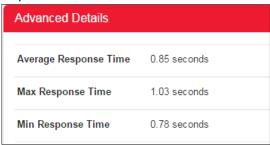

# **Recording Oracle Forms Simulations**

Start the AuraPlayer Toolbar: Start->All Programs->AuraPlayer->AuraPlayer

1. Click the "Record" button

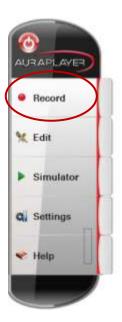

- 2. Check 'Record as Web Service' checkbox
- 3. Write in the URL TextBox the URL of your Form application (for example: <a href="http://oraplayervm/forms/frmservlet?config=bank\_login">http://oraplayervm/forms/frmservlet?config=bank\_login</a>)

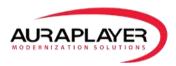

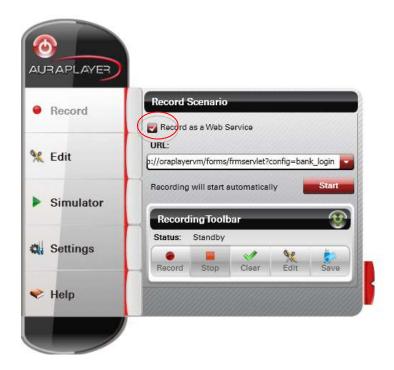

4. Once you've clicked the "Record" button a new Record Tab will open, click the "Record" button on the "Recording Toolbar" to start the recording

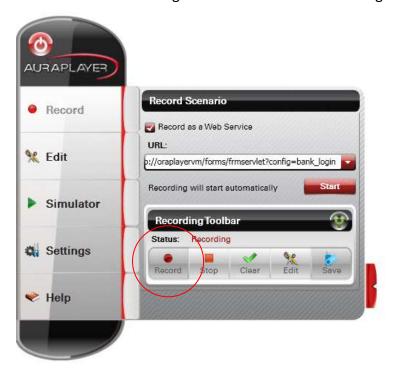

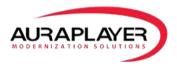

5. IE will be opened automatically with the Form system running:

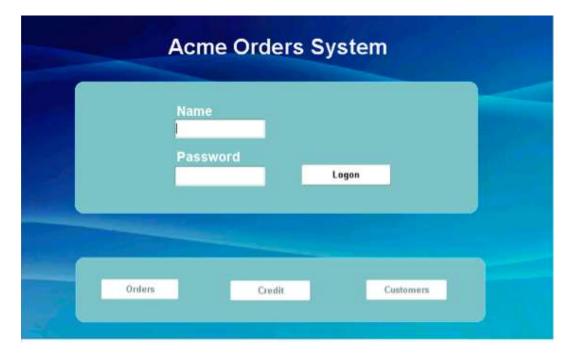

- 6. Perform the business process that you want to record: For example the login screen below
  - a. We entered the User name: MIA
  - b. We enter the Password: ORACLE
  - c. We then press the Login Button
- 7. Click on the "Stop" button to **end the recording** then click on the "Edit" button to see the scenario and to edit the input and output parameters

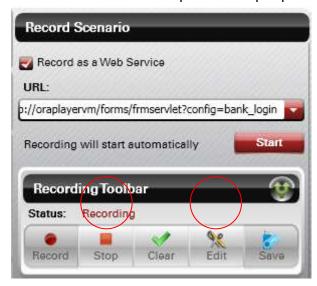

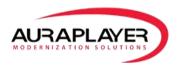

8. Once you click "Edit" the Edit Parameters dialog will open. To complete the simulation recording click the "Save" button to choose a directory where you will save your scenario file. This file should be accessible to the AuraPlayer Service Manager if you need to create Webservices from these scenarios.

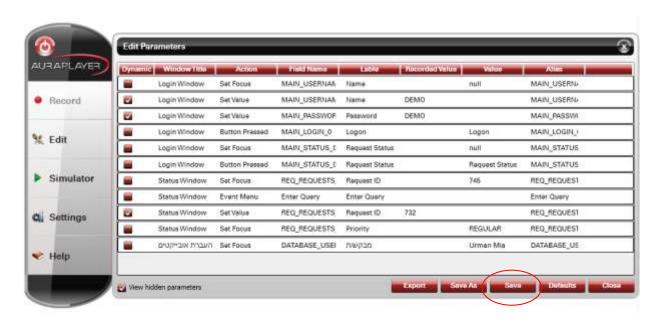

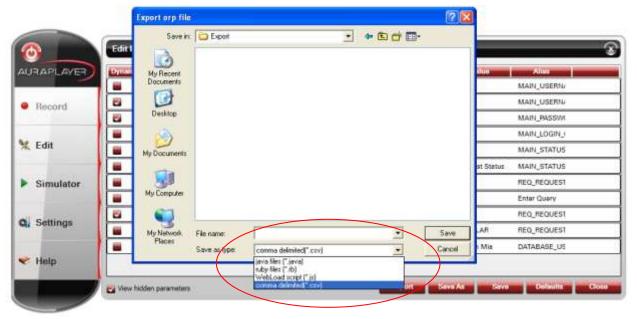

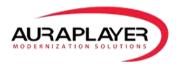

## **Edit Parameters Dialog**

Can be accessed from:
Recording toolbar
Edit->Edit Parameters.
Simulator->Edit Parameters.

Click the "Edit" button and the "Edit Tab" will open and allow you to edit pre-existing scenarios

You can view scenarios, edit parameters or export the scenario as a file. In addition if you have AuraPlayer ServiceManager you can launch it from here using the "Deploy to Webservice"

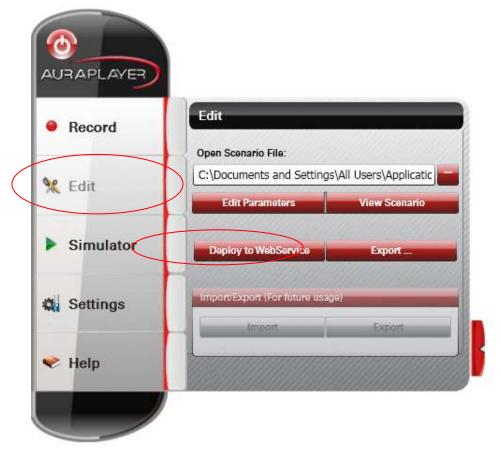

button

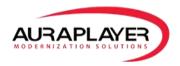

|     | Acme Customer List |                |                   |                  |            |                |       |         |                             |
|-----|--------------------|----------------|-------------------|------------------|------------|----------------|-------|---------|-----------------------------|
| ld  | Name               | Phone          | Address           | City             | State      | Country        | Zip   | Rating  | Comments                    |
| 201 | Unisports          | 55-2086101     | 72 Via Bahia      | Sao Paolo        |            | Brazil         | -     | EXCELLE | Customer usually order      |
| 202 | Simms Atheletics   | 81-2010199     | 6741 Takashi Blvd | Osaka            |            | Japan          |       | POOR    | Customer should always      |
| 203 | Delhi Sports       | 91-10351       | 11368 Chanakya    | New Delhi        |            | India          |       | 000D    | Customer specializes in     |
| 204 | Womansport         | 1-205-104-0103 | 281 King Street   | Seattle          | Washington | USA            | 98101 | EXCELLE |                             |
| 205 | Kam's Sporting Go  | 852-3692888    | 15 Henessey Road  | Hong Kong        |            |                |       | EXCELLE |                             |
| 206 | Sportique          | 33-2257201     | 172 Rue de Rivoli | Cannes           |            | France         |       | EXCELLE | Customer specializes in     |
| 207 | Sweet Rock Sports  | 234-6036201    | 6 Saint Antoine   | Lagos            |            | Nigeria        |       | GOOD    |                             |
| 208 | Muench Sports      | 49-527454      | 435 Gruenestrasse | Stuttgart        |            | Germany        |       | 000D    | Customer usually pays       |
| 209 | Beisbol Sil        | 809-352689     | 792 Playa Del Mar | San Pedro de Mac |            | Dominican Repu |       | EXCELLE |                             |
| 210 | Futbol Sonora      | 52-404562      | 3 Via Saguaro     | Nogales          |            | Mexico         |       | EXCELLE | Customer is difficult to re |

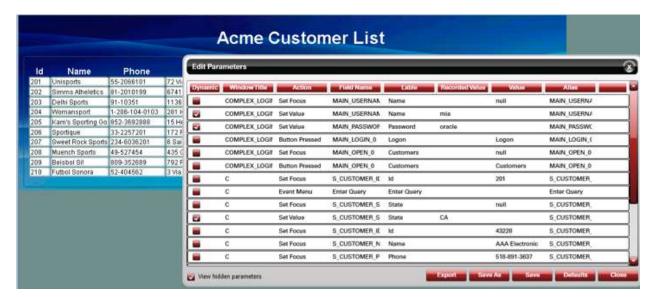

#### **Columns**

#### **Dynamic**

#### **Window Title**

The Title of the Form in which the Action was performed.

#### **Action**

The action the user performed while recording.

For example: Button press, event menu, focus, set value and so on.

- Parameters that their action is SetValue and are set as dynamic, can be set during playback with dynamic values. And therefore play the scenario with different set values.
- Parameters that their action is **SetFocus**, can set as output parameters. After playback their updated value would be returned

## **Field Name**

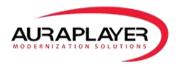

The name of the Field that the action was performed on, as it appears in the Form development environment (FMB file).

#### Label

The name of the Field that the action was performed on, as it appears on the Form – The label that the user sees when he performs actions on the Form.

#### **Recorded Value**

There is recorded value only on Parameters that their action is **SetValue**. This is the value that the user set in the Forms while he was recording the scenario with AuraPlayer.

#### Value

- In Parameters that their action is **SetValue**, the value is the default value to be played back. By default it is empty, but it can be set to be any value.
- In Parameters that their action is SetFocus, it is the value of the Field that user focused on.

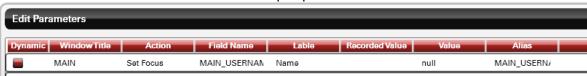

Alias - The name of the Field to be set in input parameters. The default is the *Field Name*.

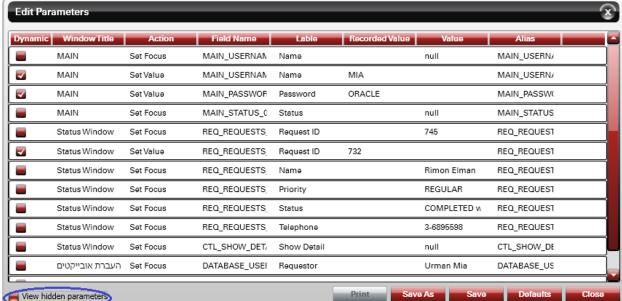

#### **View Hidden Parameters CheckBox**

Filter the Parameters according to Action.

When it is unchecked, it shows only Parameters with actions **SetValue**, **SetFocus**.

When it's checked, it shows all the actions that were performed during recording (including **ButtonPressed, EventMenu**, etc.)

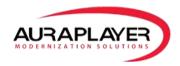

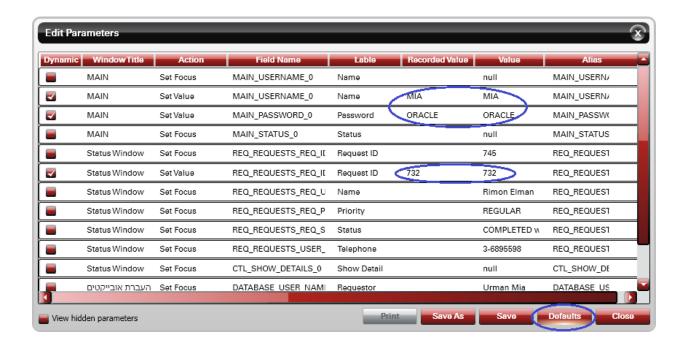

## **Defaults Button**

Set a default value in all the parameters that their action is **SetValue**. The value that is set is the recorded value.

You might want to use this option, if during playback most of the dynamic values should be the same as in the recording.

## **View Scenario Dialog**

#### Can be accessed from:

Edit->View Scenario. Simulator-> View Scenario.

A summary of all the actions that were performed in the recorded scenario, with all the values in all the fields. It is a very convenient way to see the business process that was performed in the Form.

This dialog is Read-only. Click the "View Scenario" button

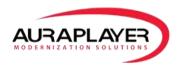

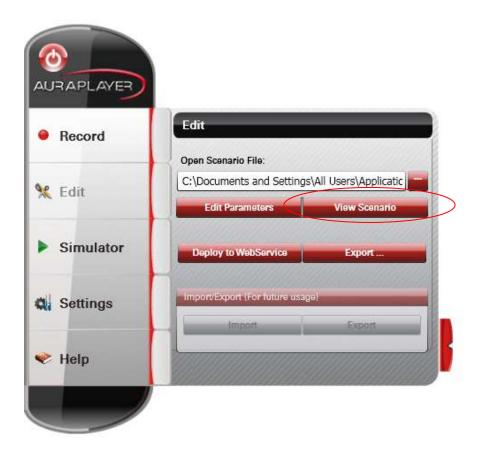

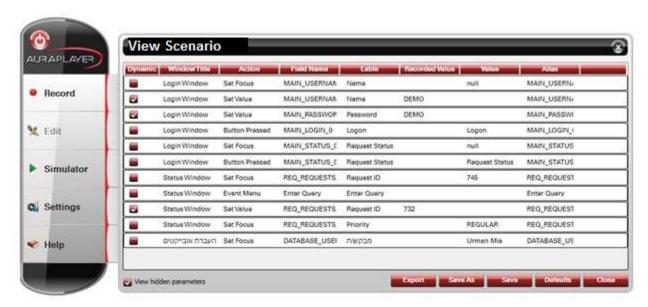

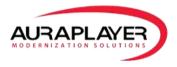

# **Run Simulator Dialog**

#### Can be accessed from:

#### Simulator-> Run

Used for GUI playback only

Plays the recorded scenario in GUI mode.

Should be used on orp files that were recorded in GUI mode (not as Web Service)

1. Click the "Simulator" button to open the "Simulator Tab" to test existing scenarios

First choose the scenario file you wish to simulate (.orp file) then click on the "Run" button to run the simulation.

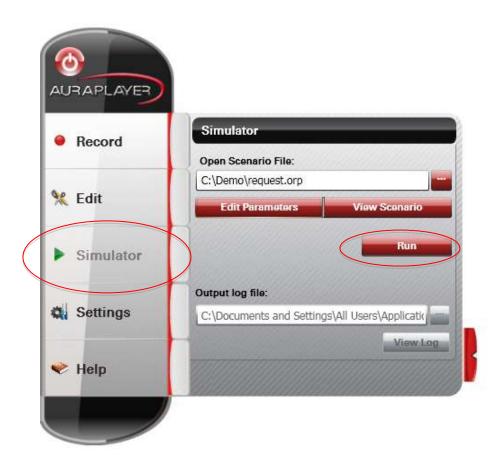

2. To begin the simulation, enter the input parameters and the Oracle Forms server URL where you wish to playback the scenario. Please ensure the Oracle Forms server has the same FMX files as the server where the initial scenario was recoded.

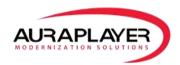

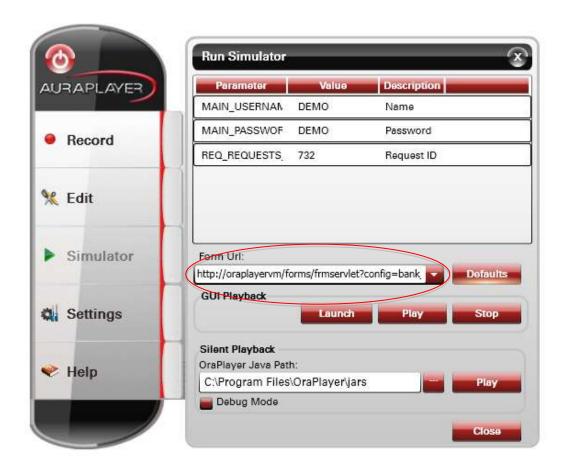

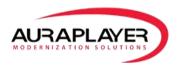

3. Then choose your method of playback. It can be GUI Playback where you will see the forms screen automation. This will require the forms system to be open prior to simulation therefore you must click the "Launch" button and only once the form system loads click the play button to run the simulation.

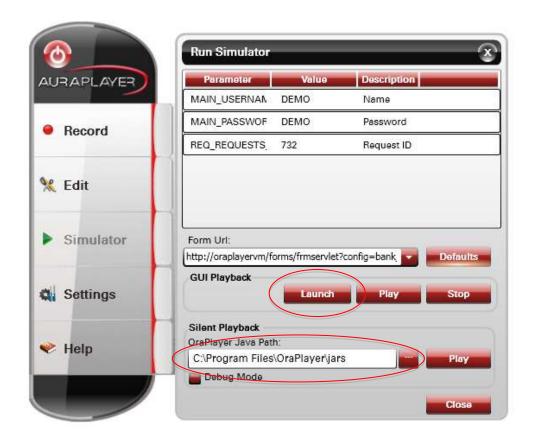

For silent playback, you must select the directory where the AuraPlayer Jar files are found then click "Play." Additionally you can run the simulation in debug mode to get verbose debugging messages throughout the playback simulation.

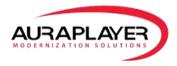

## **Debug Option**

If the debug option is chosen you will see the Silent Simulator Output Window. Here you can see all aspects of the running scenario including output parameters recieved and messages the Forms returned.

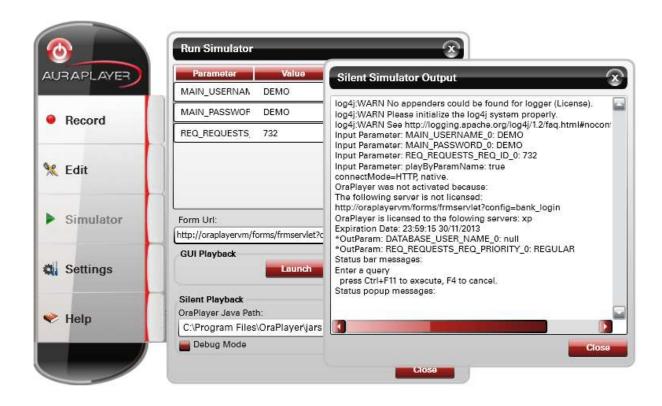

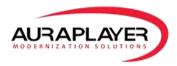

# **Using Junit with AuraPlayer Scripts**

In order to create a Java file for Junit testing -

1. Click the "Edit" button and choose the ORP file you wish to create the JavaScript for

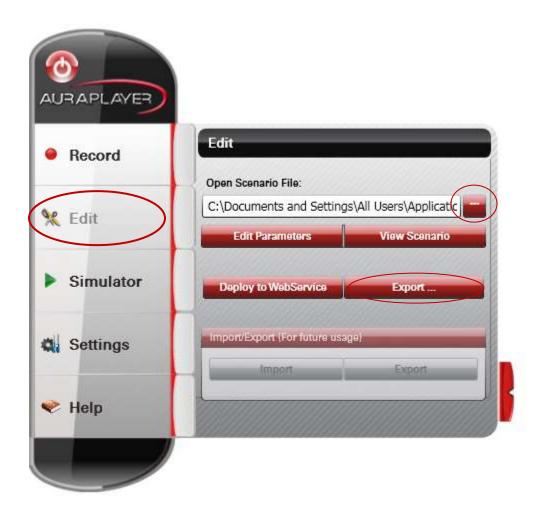

- 2. Once the ORP file is chosen, click the "Export" button and save it as a Java file (Note: file can be saved in different formats such as CSV & Ruby)
- 3. To see how to run this script in Junit in our training video Running AuraPlayer Scripts from Juint